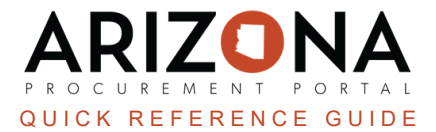

## **Staging a New Fiscal Year Requisition**

This document is a quick reference quide for staging new fiscal year requisitions in the Arizona Procurement Portal (APP). If you have any questions, please contact the APP Help Desk at  $app@azdoa.gov$ . Additional resources are also *available on the SPO website: <https://spo.az.gov/>.*

APP allows users to stage new fiscal year requisitions prior to July 1st. Please ensure these requisitions are not submitted for approval until July 1st - Users will receive an AFIS error if they submit prior to the new FY.

## **Creating an Open Requisition**

- 1. Log into APP
- 2. Create a requisition.
- 3. Select **20XX - State of Arizona** (the fiscal year you are creating the requisition for) from your **Fiscal Year** dropdown in the Header section.

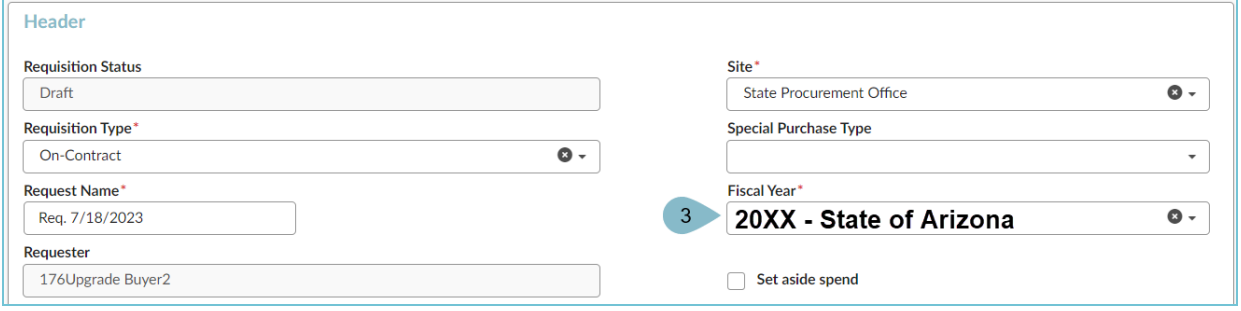

- 4. Click **Save**.
- 5. Scroll to the **Items & Services** section and click the **Pencil** icon to edit the item's Details.
- 6. Enter Item Details.
- 7. Select **20XX** (the fiscal year you are creating the requisition for) within your Allocations for the Fiscal Year and Budget Fiscal Year.

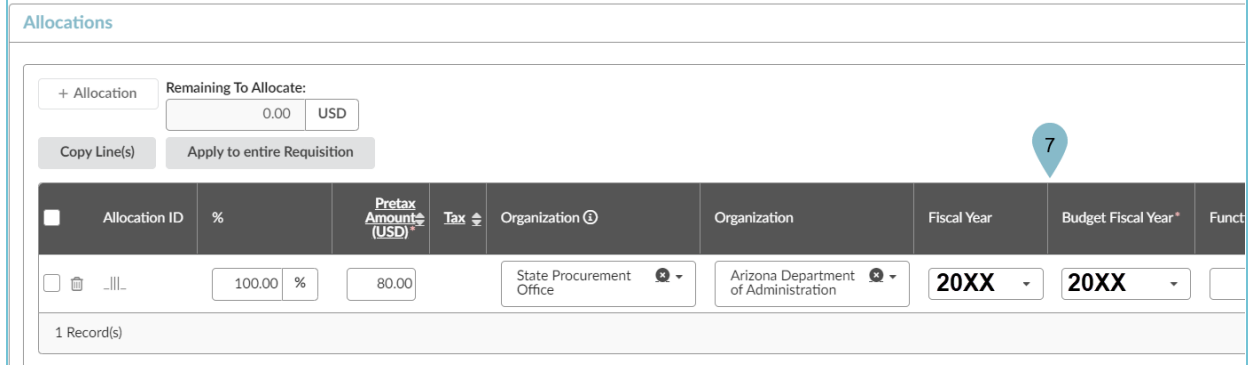

- 8. If the new fiscal year budget has been uploaded in AFIS, select the appropriate budget Chart of Accounts (Budget Information).
- 9. Complete all other information on your requisition. **DO NOT SUBMIT FOR APPROVAL BEFORE JULY 1ST.**

10. On July 1st, submit your completed requisition for approval by clicking the **Submit Requisition** button.

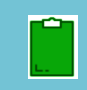

Submitting staged requisitions before July 1st will cause encumbrance errors as AFIS will not allow new fiscal year encumbrances until July 1st.

## **Resources**

Click the link below for more information on the requisition creation processes in APP:

[https://spointra.az.gov/arizona-procurement-portal/app-support/quick-reference-guides-176-upgrade/procure-pay](https://spointra.az.gov/arizona-procurement-portal/app-support/quick-reference-guides-176-upgrade/procure-pay-qrgs-176)[qrgs-176](https://spointra.az.gov/arizona-procurement-portal/app-support/quick-reference-guides-176-upgrade/procure-pay-qrgs-176)